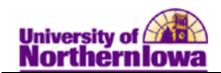

## **Enrolling a Student from the Wait List**

**Purpose:** The following instructions describe how to enroll a student who is on the wait list <u>These instructions apply only to classes with Wait Lists being managed by the department, not classes with the Auto-Enroll Wait List function turned on.</u>

*Note:* If a class has open seats, and a wait list, students cannot self-enroll for those open seats. The seats are filled only by Quick Enroll.

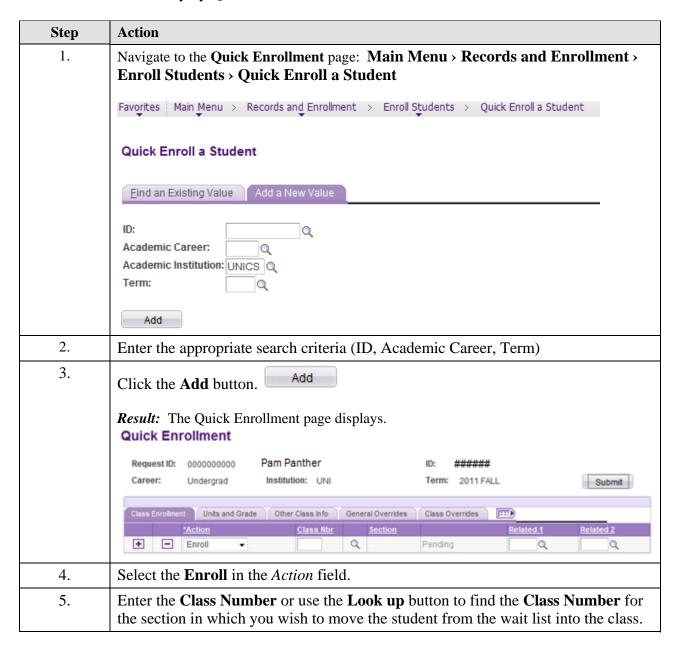

Date Created: 6/26/2012 Page 1

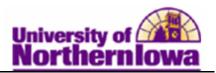

| Step | Action                                                                                                    |
|------|----------------------------------------------------------------------------------------------------|
| 6.   | Once you select appropriate Class Number, the description, section number, and status of Pending display.  Class Enrollment Units and Grade Other Class Info General Overrides Class Overrides             |
|      | *Action Class Section Related 1 Related 2                                                                                                    |
|      | +         -         Enroll         ▼         32760         Q         ARTHIST 1004         02         Pending         Q         Q                                                                           |
| 7.   | Select any overrides that apply.                                                                                                    |
| 8.   | Click the <b>Submit</b> button.  Submit  Result: The student will now be removed from the wait list and added to the class roster. The wait listed class will be removed from the student's shopping cart. |
| 9.   | View the class roster to ensure you successfully enrolled the student. To view the class roster, select Main Menu > Curriculum Management > Class Roster > UNI Class Roster.                               |

Page 2 Date Created: 6/26/2012